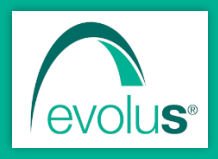

# Pillole di EvoluS

Informazioni e novità sui prodotti EvoluS

Maggio 2024

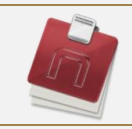

## NEXT MMG

## **Pillola n. 1** – Come creare un secondo archivio

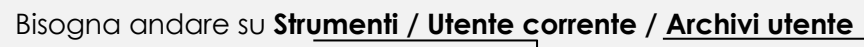

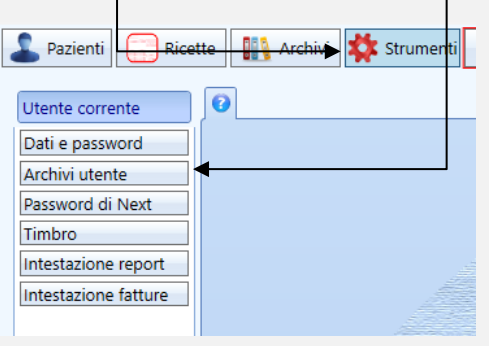

#### Cliccare sulla **riga vuota** per aggiungere un archivio

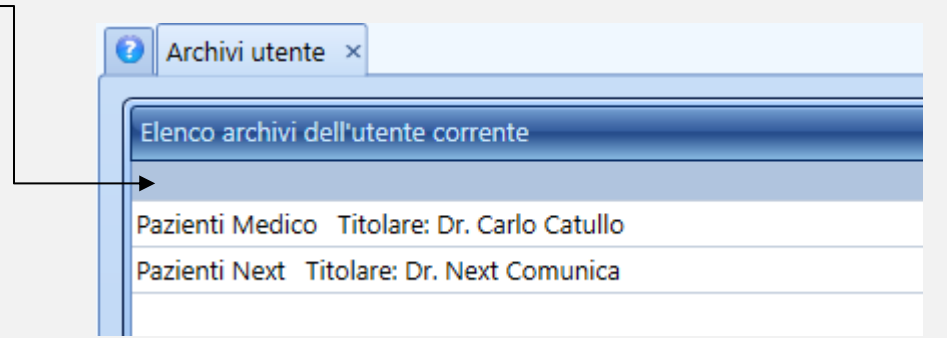

#### Si aprirà una sezione in cui poter inserire il **nome all'archivio**

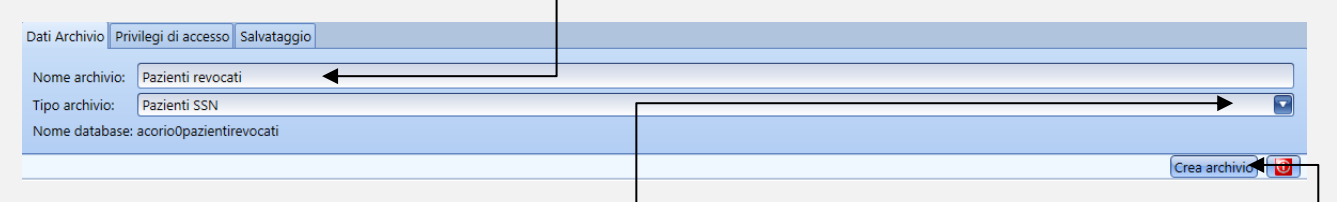

Cliccando su **Tipo archivio** è possibile scegliere tra:

- archivio che deve contenere **pazienti SSN**
- archivio che deve contenere solo **pazienti privati**

Infine cliccare il pulsante **Crea archivio e riavviare Next**

Gli archivi "**Privati**" gestiscono diversamente le stampe delle ricette in quanto per questi pazienti viene stampata direttamente la **ricetta privata** e non quella dematerializzata.

## **Pillola n. 2** – Come fare un backup del proprio archivio

Bisogna andare su **Archivi / Salvataggio / Salvataggio archivi**

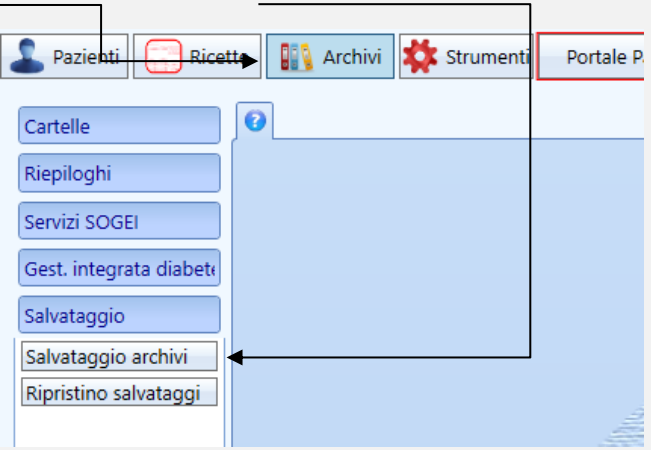

**Selezionare** solo l'archivio che si vuole salvare (*non selezionare l'utente*)

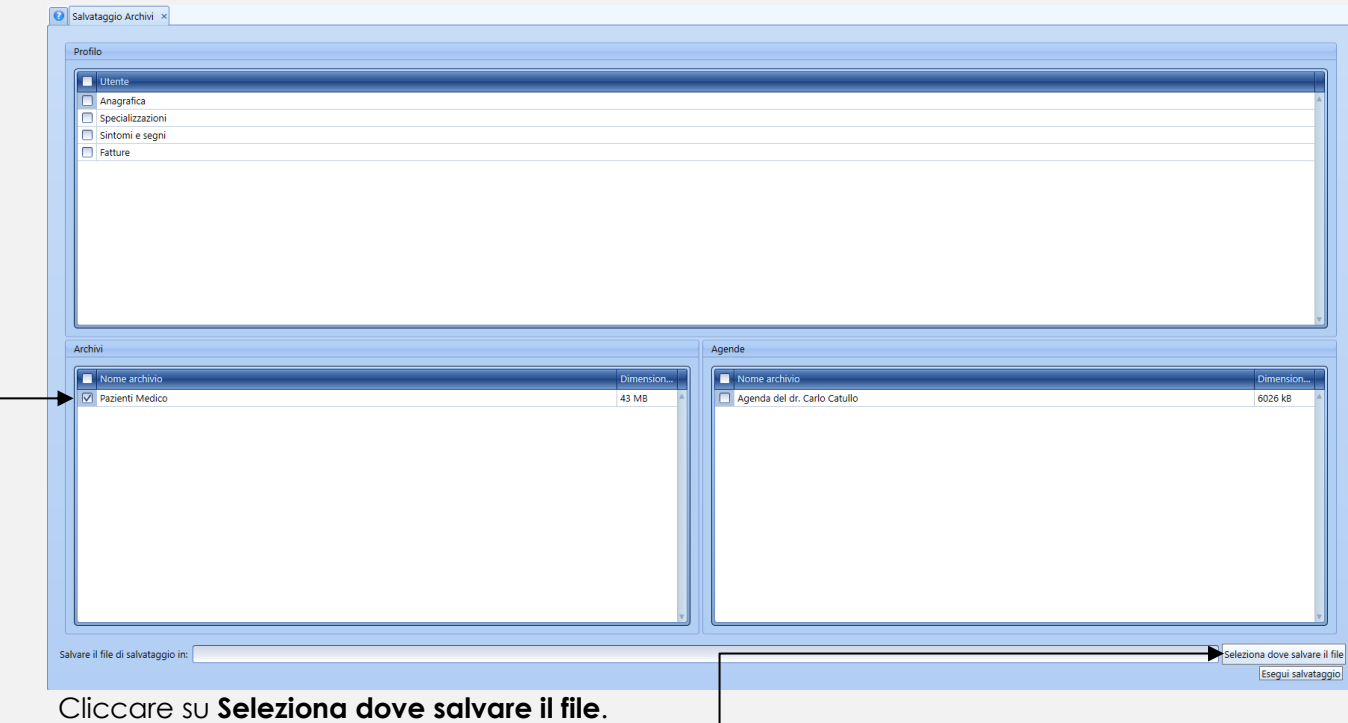

Si aprirà una finestra dove bisogna **selezionare la cartella in cui salvare il backup**, **scrivere il nome** da dare al file e, infine, bisogna cliccare su **Salva**

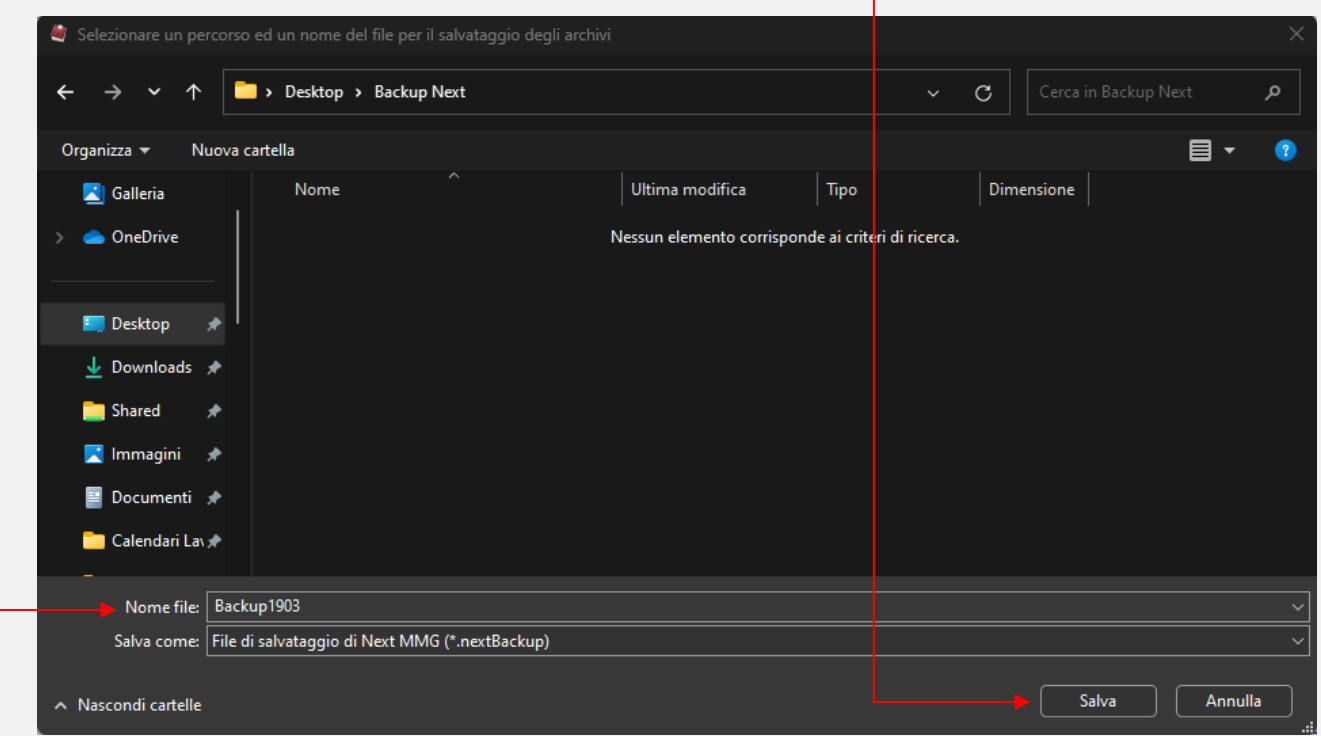

#### Successivamente cliccare su **Esegui salvataggio**

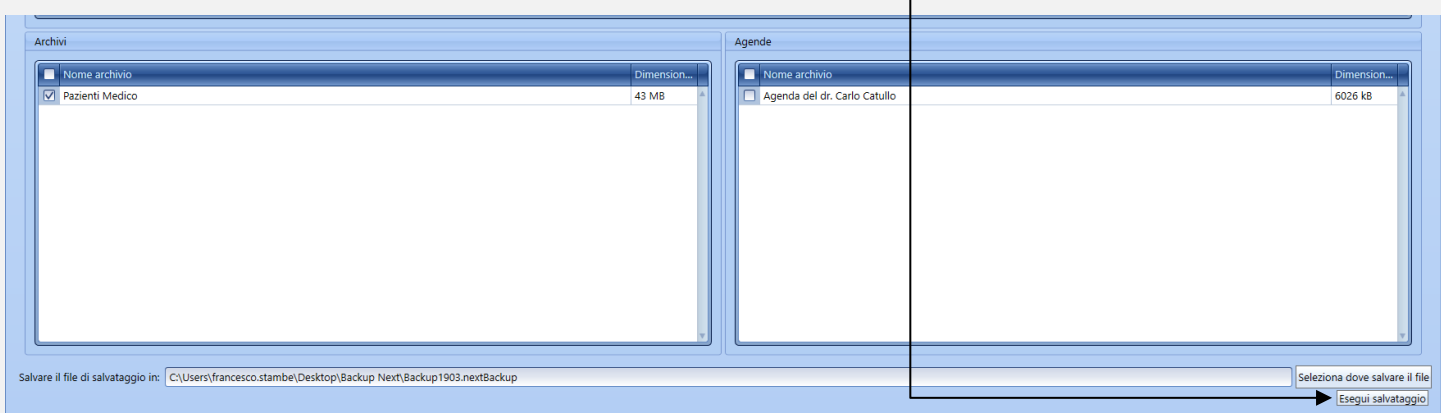

Un messaggio di conferma vi avviserà quando il backup sarà completato.

## **Pillola n. 3** – Come ripristinare un backup

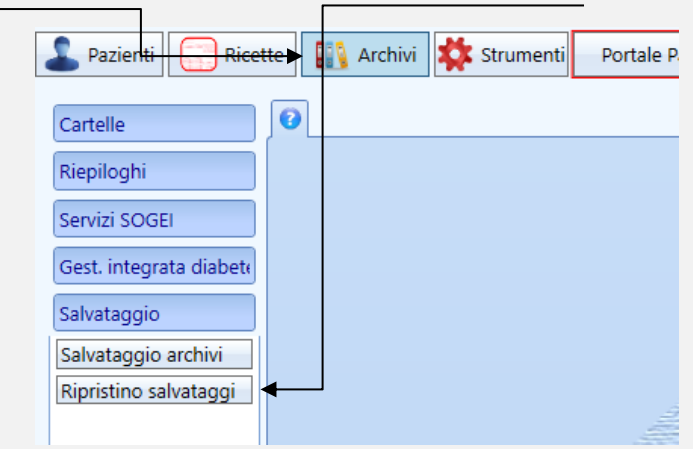

Bisogna andare su **Archivi / Salvataggio / Ripristino salvataggi**

Cliccare sulla **lente di ingrandimento** per selezionare un backup salvato in precedenza

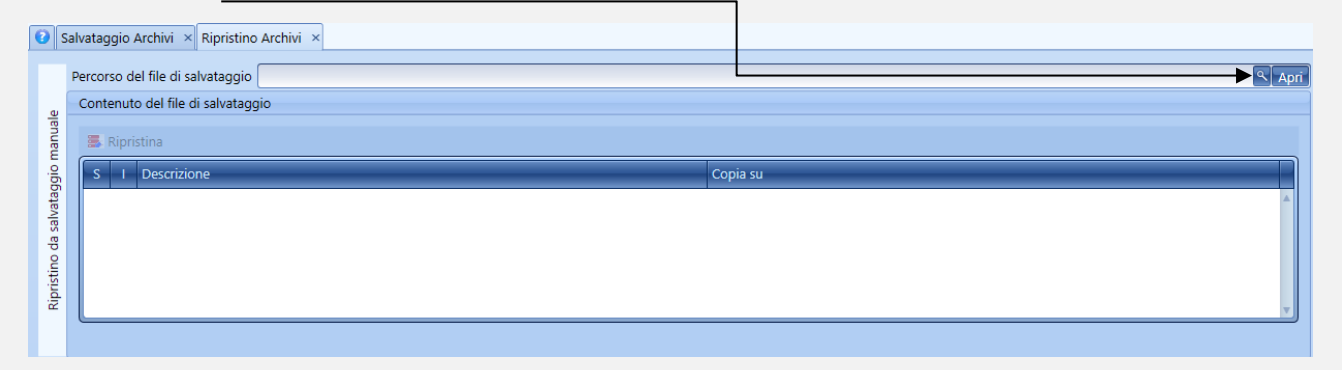

Nella finestra che si apre bisogna **selezionare il file contenente il backup**. Una volta **selezionato** basterà cliccare sul tasto **Apri**

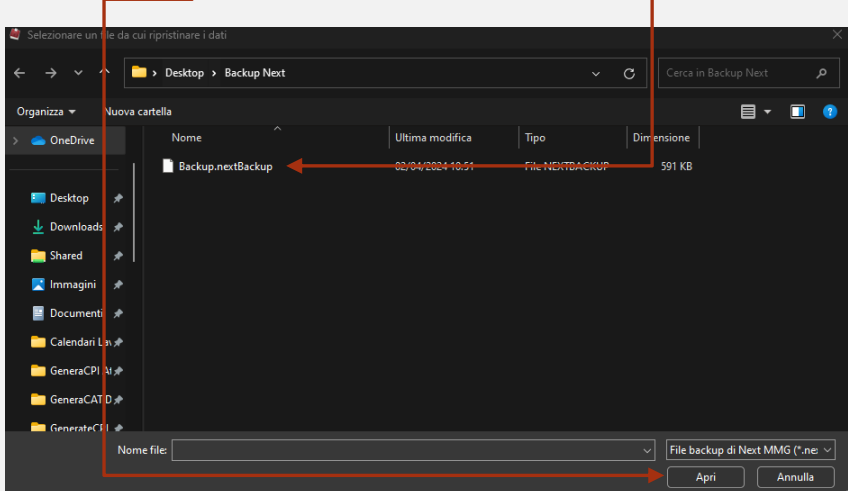

#### Cliccare il tasto **Apri** su Next

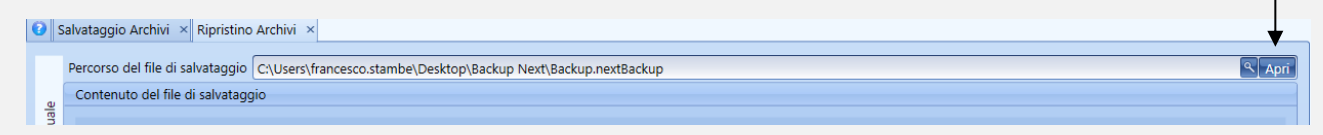

Per concludere l'operazione bisogna **selezionare** l'archivio presente sul file del backup e **selezionare l'archivio in cui ripristinarlo.**

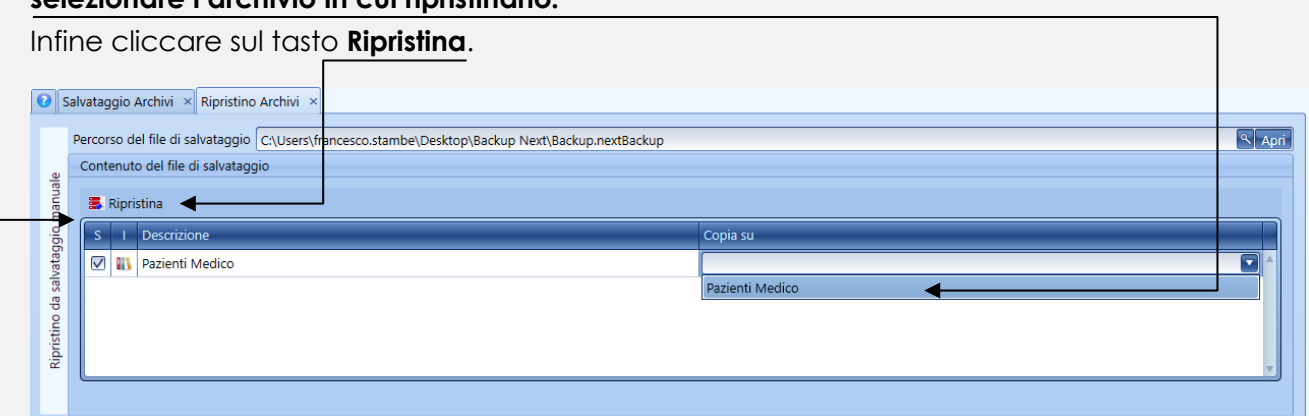

*N.B. ripristinare un backup significa SOSTITUIRE i dati presenti nel proprio archivio con quelli che sono presenti sul file del backup. Precisiamo che il ripristino del backup è un'operazione irreversibile.*

*Inoltre non è possibile ripristinare un backup su un archivio sincronizzato in Cloud, in caso di particolari esigenze vi invitiamo a contattarci tramite i soliti canali di assistenza.*

## **Pillola n. 4** – Sapevi che è possibile visualizzare l'elenco dei tuoi pazienti per fascia d'età?

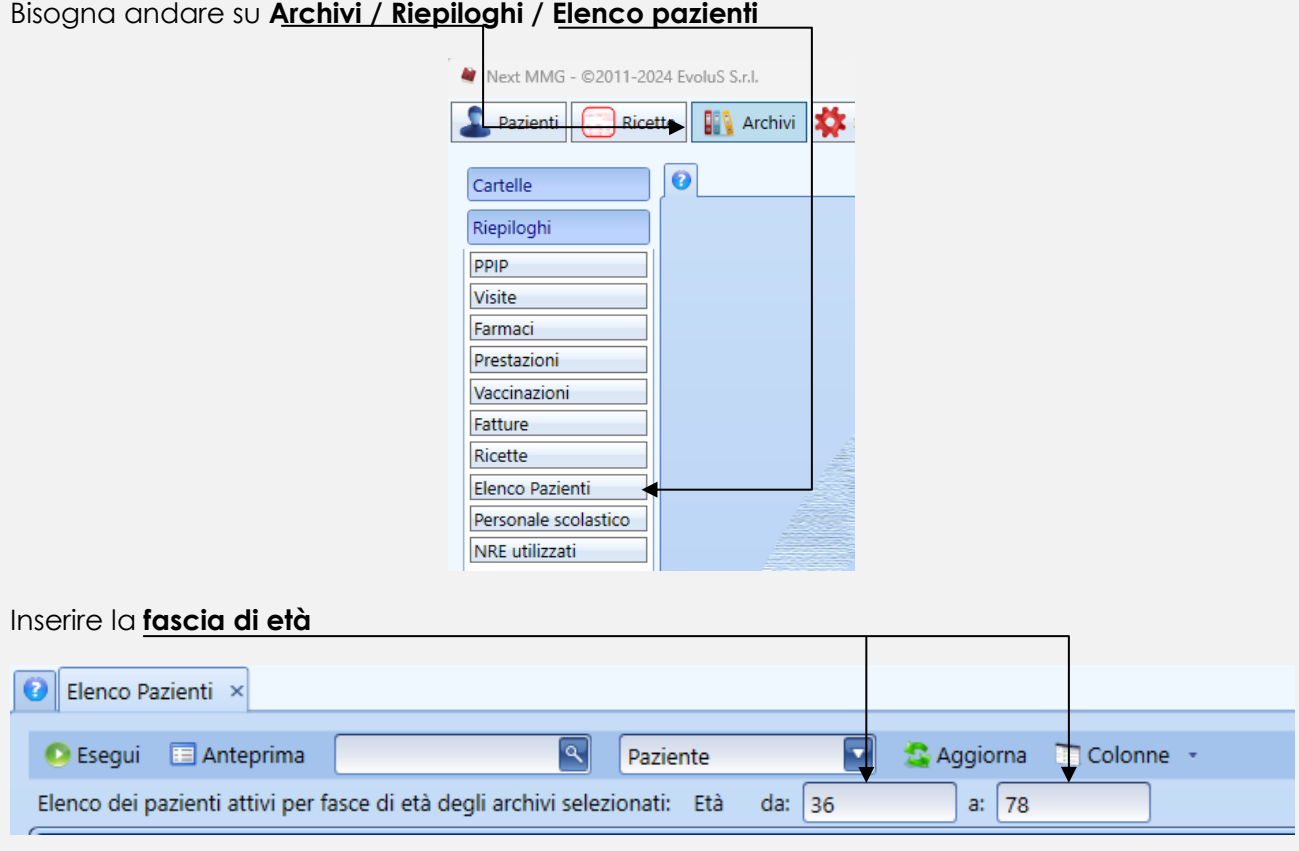

È possibile anche **selezionare** le colonne che si vogliono visualizzare cliccando su **Colonne**

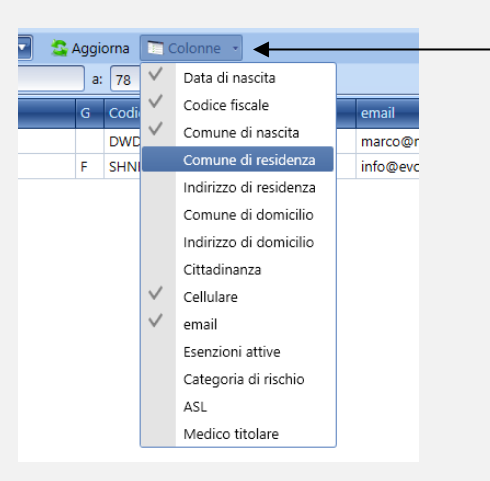

#### Infine cliccare su **Esegui**

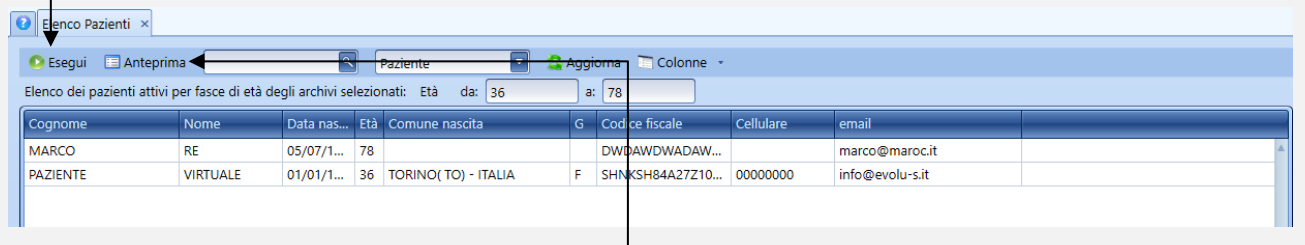

È possibile stampare o salvare il file di questo riepilogo cliccando su **Anteprima**.

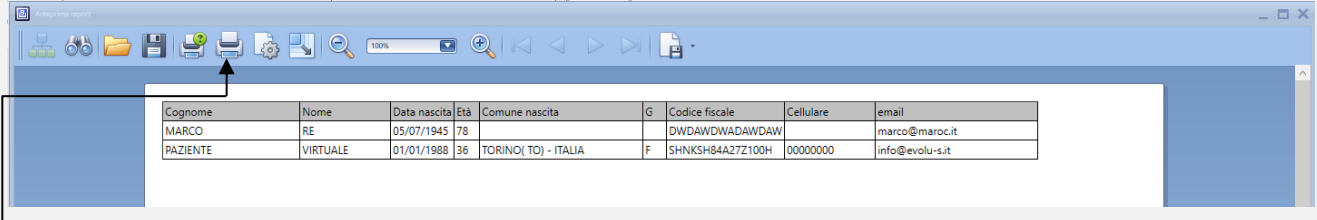

Per **stampare** il file bisogna cliccare sull'icona della **stampante**. Per **salvarlo** invece bisogna cliccare sulla **freccia** affianco al tasto salva e **selezionare** il **formato** in cui salvare il file.

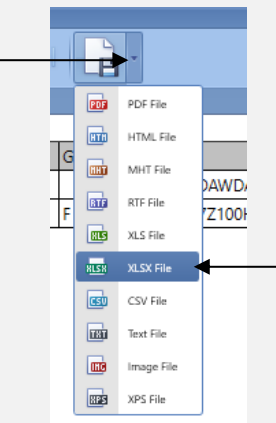

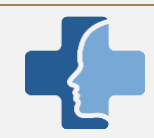

## NEXT COMUNICA

## **Pillola n. 5** – Sapevi che i tuoi pazienti possono richiedere l'attivazione

## autonomamente?

I pazienti possono richiedere l'attivazione al Portale autonomamente dalla Vetrina di Next Comunica dedicata al medico cliccando sull'apposito tasto **Attivati ora** ed eseguendo la semplice procedura.

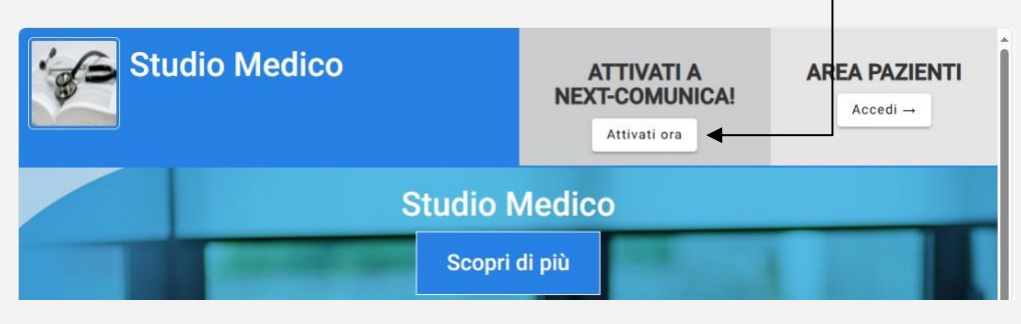

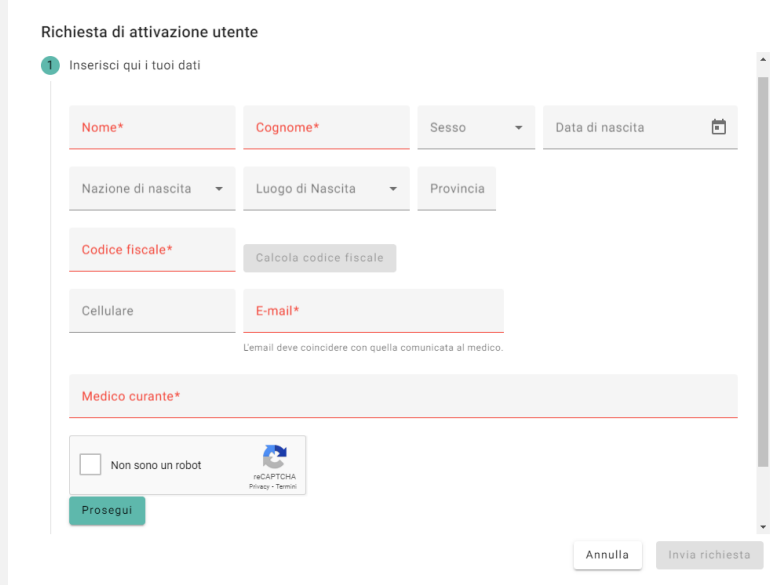

L'attivazione massiva è eseguita dalla sezione **Portale Paziente/Pazienti da attivare**.

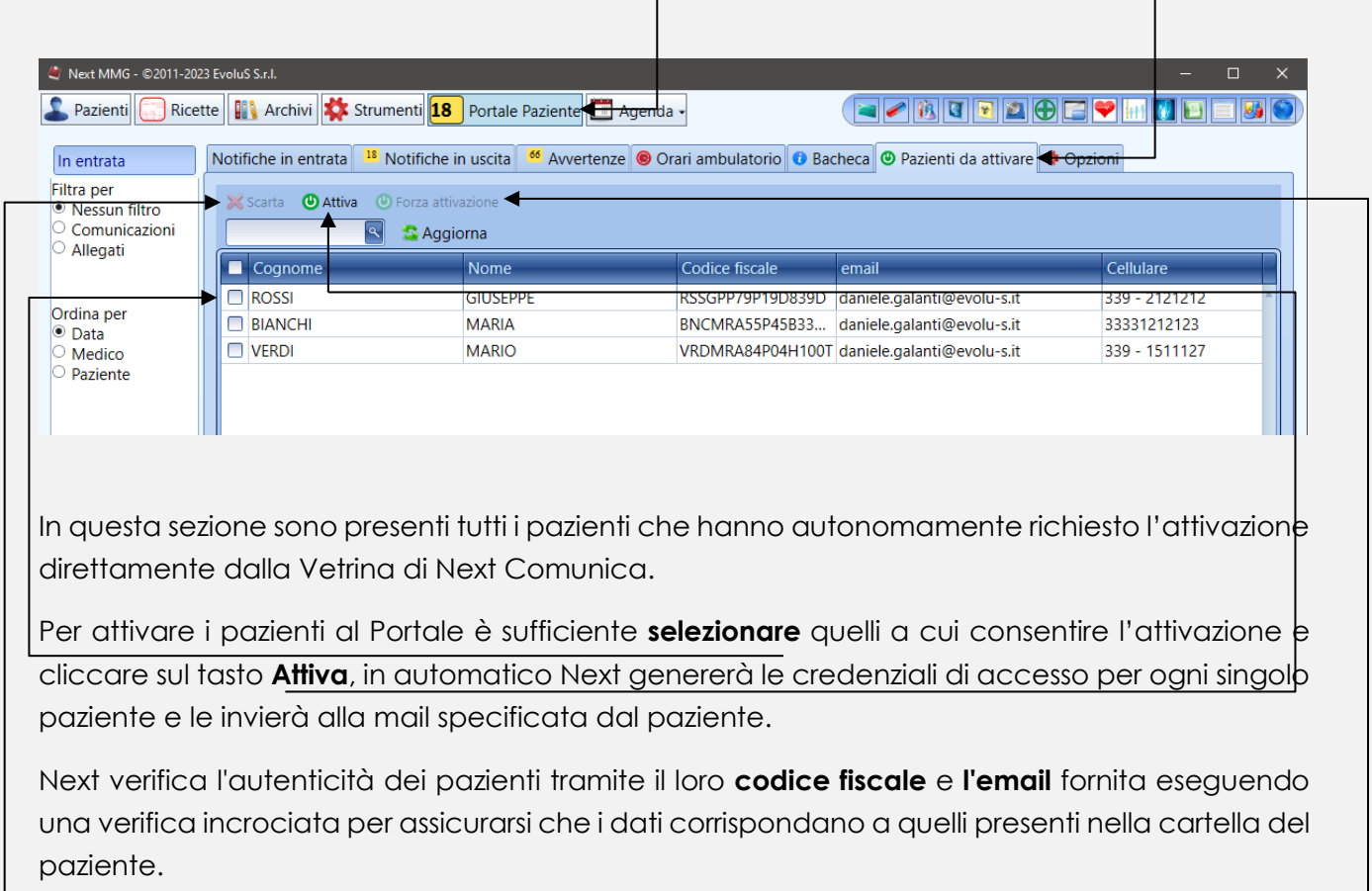

**Se il codice fiscale è errato**, l'unica opzione è **scartare la richiesta** e procedere con l'attivazione manuale o attendere che il paziente invii nuovamente la richiesta con il codice fiscale corretto. Nel caso in cui **l'email sia errata** o diversa da quella registrata dal medico, **è possibile ignorare** il controllo facendo clic su "**Forza attivazione**", previa discrezione del medico.

## **Pillola n. 6 –** Elenco delle pillole

Abbiamo creato una nuova sezione all'interno del nostro sito ufficiale dove sarà possibile consultare tutte le **"Pillole di Evolus**". Questa sezione è facilmente accessibile al seguente link: *www.evolu-s.it/pillole*